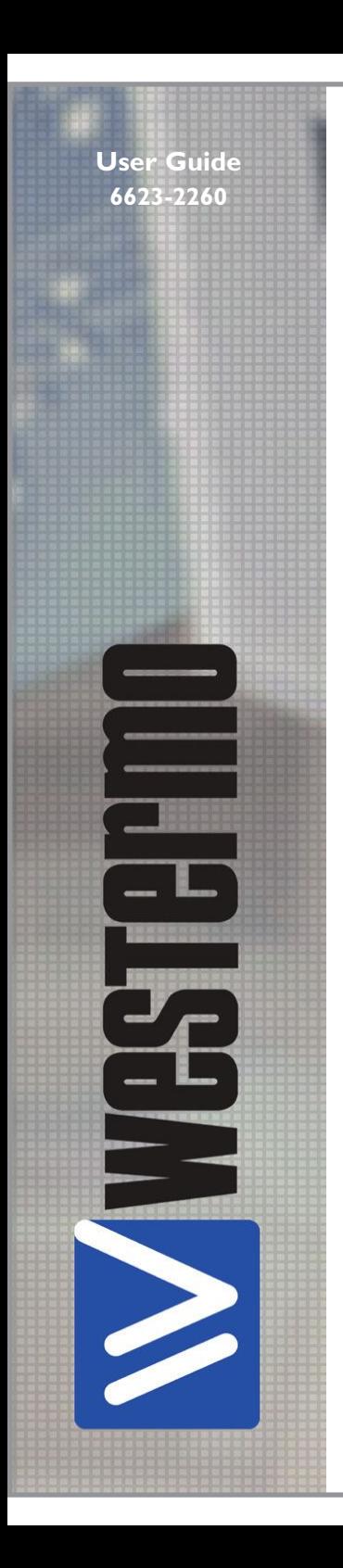

# MRD-305-DIN

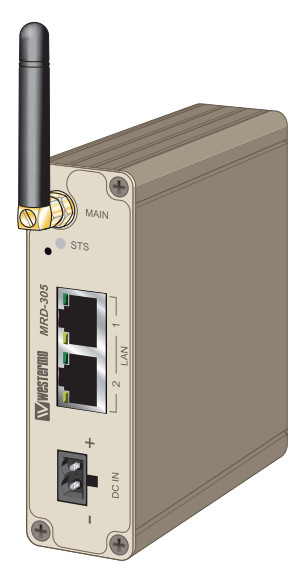

# *Industrial M2M/3G Gateway/Router GSM / GPRS / EDGE / 3G / HSDPA / HSUPA / HSPA*

**www.westermo.com**

#### **Legal information**

The contents of this document are provided "as is". Except as required by applicable law, no warranties of any kind, either express or implied, including, but not limited to, the implied warranties of merchantability and fitness for a particular purpose, are made in relation to the accuracy and reliability or contents of this document. Westermo reserves the right to revise this document or withdraw it at any time without prior notice.

Under no circumstances shall Westermo be responsible for any loss of data or income or any special, incidental, and consequential or indirect damages howsoever caused.

More information about Westermo can be found at the following Internet address:

**http://www.westermo.com**

# **Safety**

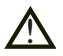

## **Before using this unit:**

Read this manual completely and gather all information on the unit. Make sure that you understand it fully. Check that your application does not exceed the safe operating specifications for this unit.

Hazardous voltages may occur within this unit when connected to a power supply. Prevent access to hazardous voltages by disconnecting the unit from its power supply.

Prevent damage to internal electronics from electrostatic discharges (ESD) by discharging your body to a grounding point (e.g. use of wrist strap).

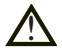

## **Before installation:**

This unit should only be installed by qualified personnel.

This unit should be built-in to an apparatus cabinet, or similar, where access is restricted to service personnel only.

The power supply wiring must be sufficiently fused, and if necessary it must be possible to disconnect manually from the power supply. Ensure compliance to national installation regulations.

This unit uses convection cooling. To avoid obstructing the airflow around the unit, follow the spacing recommendations (see Installation section).

## **Care recommendations**

Follow the care recommendations below to maintain full operation of unit and to fulfil the warranty obligations.

This unit must not be operated with covers or lids removed.

Do not attempt to disassemble the unit. There are no user serviceable parts inside.

Do not drop, knock or shake the unit, rough handling beyond the specification may cause damage to internal circuit boards.

Do not use harsh chemicals, cleaning solvents or strong detergents to clean the unit.

Do not paint the unit. Paint can clog the unit and prevent proper operation.

Do not expose the unit to any kind of liquids (rain, beverages, etc). The unit is not waterproof. Keep the unit within the specified humidity levels.

Do not use or store the unit in dusty, dirty areas, connectors as well as other mechanical part may be damaged.

If the unit is not working properly, contact the place of purchase, nearest Westermo distributor office or Westermo Tech support.

## **GSM specific safety**

Please read and follow the guidelines listed below. The precautions must be observed during all phases of the operation. Breaking these rules may be dangerous, illegal or affect performance of the unit and/or invalidate the unit's approval and/or warranty.

## **General**

Remember to follow any special regulations and warnings in force in any area and never use the unit whenever it's forbidden to use it. Do not use the unit when it may cause interference or danger. A wireless device exposed to interference above specified limits could result in deteriorated performance.

## **Hospitals or other Medical environment**

Do not use the unit in a medical environment such as health care facilities. Follow any regulations or rules that instruct you to not use the unit.

## *Pacemakers*

The Health Industry Manufacturers Association recommends that a minimum separation of six (6") inches be maintained between cellular wireless equipment and a pacemaker to avoid potential interference with the pacemaker. These recommendations are consistent with the independent research by and recommendations of-Wireless Technology Research.

Persons with pacemakers:

- … Should ALWAYS keep the the unit and its antenna more than six inches from their pacemaker when the unit is turned ON.
- … If you have any reason to suspect that interference is taking place, turn your wireless equipment OFF immediately.

#### *Hearing Aids*

Some digital wireless equipment may interfere with some hearing aids. In the event of such interference, you may want to consult your service provider [or call the customer service line to discuss alternatives.]

#### *Other Medical Devices*

If you use any other personal medical device, consult the manufacturer of your device to determine if they are adequately shielded from external RF energy.-Your physician may be able to assist you in obtaining this information.

Turn the wireless equipment OFF in health care facilities when any regulations posted in these areas instruct you to do so. Hospitals or health care facilities may be using equipment that could be sensitive to external RF energy.

## **Aircraft**

Do not use the unit in an aircraft. The use of a wireless unit in an aircraft may be dangerous to the operation of the aircraft, disrupt the wireless network, and may be illegal.

Failure to observe these instructions may lead to suspension or denial of cellular services to the offender, legal action, or both.

## **Vehicle**

If the unit is incorrectly installed in a vehicular environment, the operation of the unit could interfere with the vehicle electronics. Faulty installation and/or operation can constitute a safety hazard.

## **For Vehicles equipped with an airbag**

An air bag inflates with great force. DO NOT place objects, including either installed or portable wireless equipment, in the area over the air bag or in the air bag deployment area. If in-vehicle wireless equipment is improperly installed and the air bag inflates, serious injury could result.

#### **Blasting areas**

Do not use the unit where blasting is in progress or in "blasting areas". Observe restrictions and follow any regulation or rules.

#### **Explosive atmospheres**

Do not use the unit in any area with a potentially explosive atmosphere. Potentially explosive areas are often, but not always, clearly marked. They include fuelling areas such as petrol stations, below decks on boats, fuel or chemical transfer or storage facilities, and areas where the air contains chemicals or particles, such as grain, dust, or metal powder.

## **RF energy**

The unit is a low power radio transmitter and receiver. When it is ON, it receives and also sends out radio frequency (RF) signals. Most modern electronic equipment is shielded from RF signals. However, certain electronic equipment may not be shielded against the RF signals from the wireless unit. All radio-transmitting devices send signals, which may cause interference in different electronic devices. To avoid interference, place the units antenna a sufficiently long distance from other electronics.

## **Critical applications**

Cellular units operate using radio signals and cellular networks cannot be guaranteed to connect in all conditions. Therefore you should never rely solely on a wireless device for essential communications, for example medical emergencies.

#### **Backup copies**

Remember to make backup copies of all important data, for example PIN/PUK codes, contents of SIM card etc.

#### **Antenna care**

Use only the supplied or an approved replacement antenna. Unauthorized antennas, modifications, or attachments could damage the unit and may violate current regulations.

Do not touch the antenna unnecessarily when the unit is in use. Contact with the antenna affects call quality and may cause the unit to operate at a higher power level than otherwise needed.

## **Maintenance**

No maintenance is required, as long as the unit is used as intended within the specified conditions.

# **Agency approvals and standards compliance**

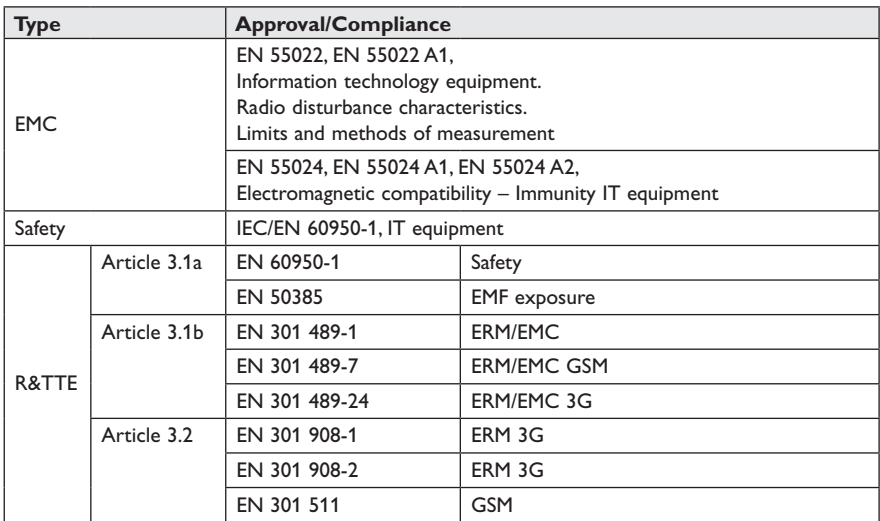

## **Declaration of Conformity, MRD 305-DIN**

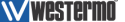

Westermo Teleindustri AB

## **Declaration of conformity**

The manufacturer Westermo Teleindustri AB SE-640 40 Stora Sundby, Sweden

Herewith declares that the product(s)

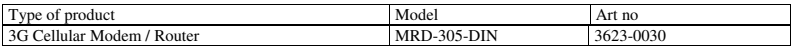

is in conformity with the following EC directive(s).

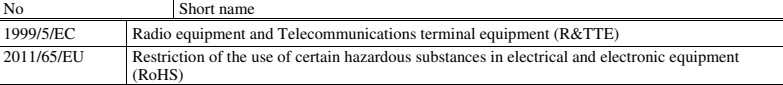

References of standards applied for this EC declaration of conformity.

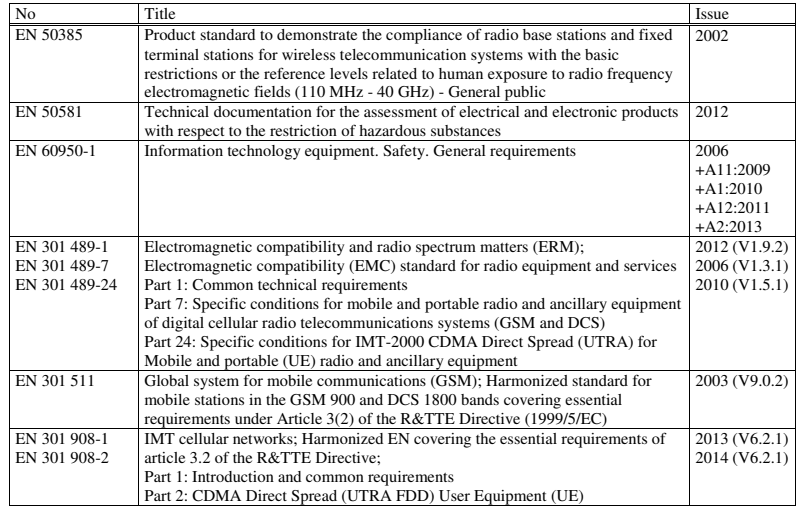

The last two digits of the year in which the CE marking was affixed: 15

 $\sqrt{ }$ Signature

Pierre Öberg Technical Manager 16th September 2015

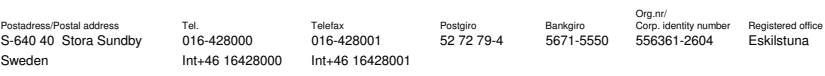

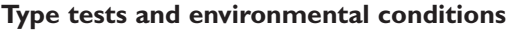

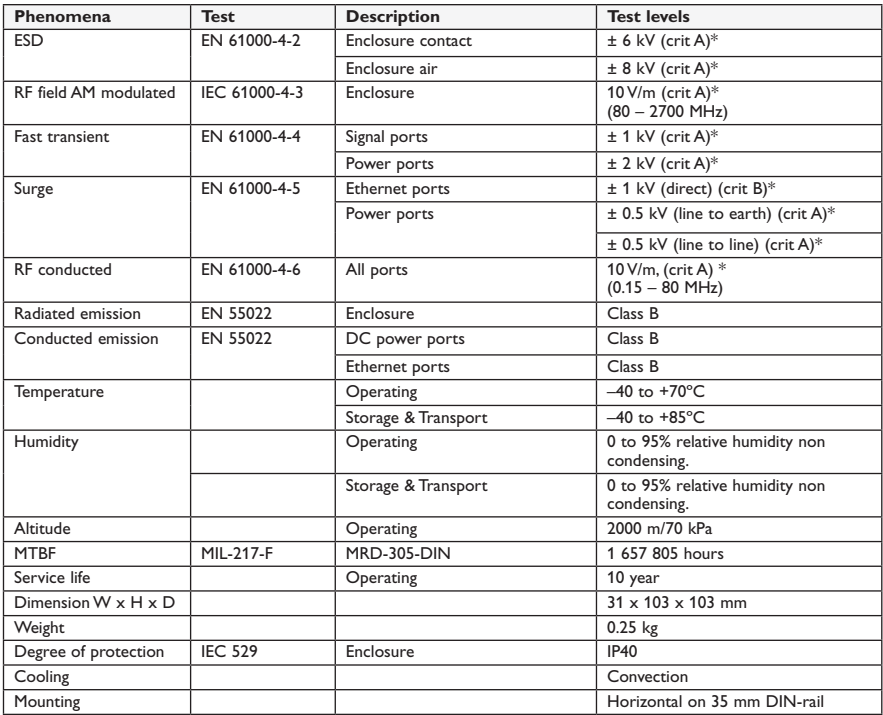

\*crit  $A = no$  effect, crit  $B =$  restart without user intervention

## **Description**

Remote access removes boundaries, eliminates the need for time consuming site visits and provides a network infrastructure suitable for today's "always-on" society. The MRD-305-DIN industrial M2M/3G gateway/ router uses the Internet to cost effectively interconnect systems, allowing HMI, PLCs, sensors etc to communicate with each other.

A compact case design with a power input range between 10 to 36 VDC make the unit well suited for industrial applications. Easy integration with other devices is achieved using the built-in two port Ethernet switch.

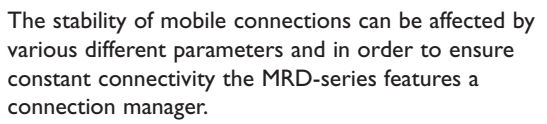

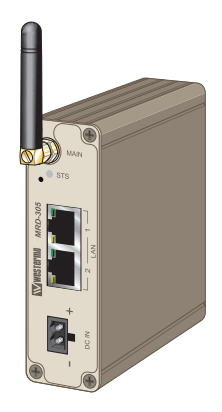

The MRD-305-DIN offers network protection from malicious eavesdroppers via encrypted communication tunnels (VPN), and features a simple, yet powerful, packet inspection firewall.

The requirements and needs vary between different types of M2M applications. Sometimes all that is needed is a reliable gateway to the internet as all the intelligence may be located in other devices in the system. Whereas other applications might have simpler devices that need to be securely connected to each other, or a server, via a VPN. Regardless of which type of M2M application you might have the MRD-305-DIN from Westermo can fulfill your communication needs. The unit works very well with any type of SIM card, such as static IP SIM, M2M SIM, or an off-the-shelf SIM in both packet mode or circuit switched data (CSD) mode.

Configuring the unit is very easy with the built-in web-interface, no need for special AT-commands or similar. The device can also provide both management and monitoring via SMS, for example an SMS could be sent to start a VPN.

## **Interface specifications**

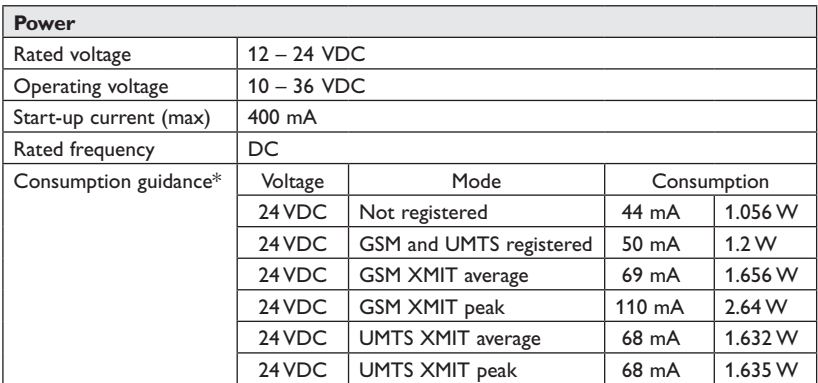

\* For example purpose only. Hard to predict exact values since there are a lot of factors that affect the power consumption, such as signal strength. Example measurement was carried out in-doors in a 25ºC room with "normal" signal strength.

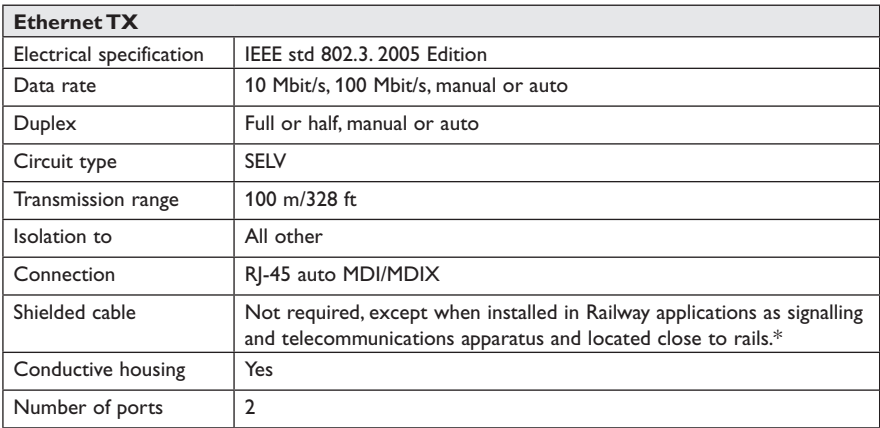

\* To minimise the risk of interference, a shielded cable is recommended when the cable is located inside 3 m boundary to the rails and connected to this port. The cable shield should be properly connected (360°) to an earthing point within 1 m from this port. This earthing point should have a low impedance connection to the conductive enclosure of the apparatus cabinet, or similar, where the unit is built-in. This conductive enclosure should be connected to the earthing system of an installation and may be directly connected to the protective earth.

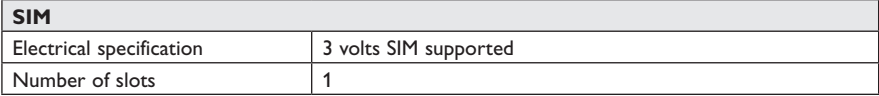

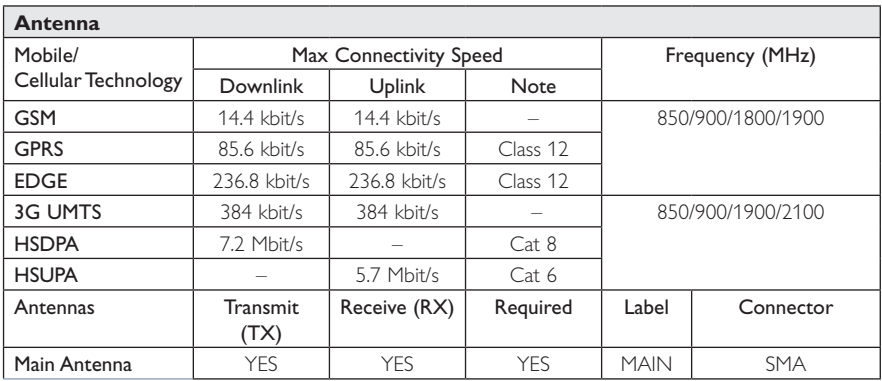

# **Connections MRD-305-DIN**

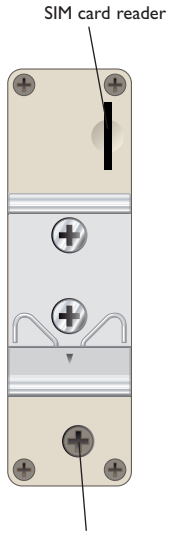

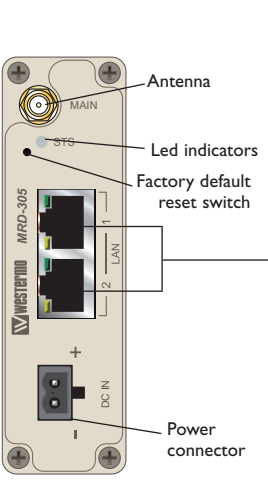

## **Ethernet TX Connections (RJ-45 connector) LAN1-2**

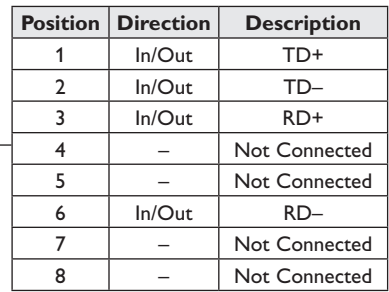

**Protective** earth

## **LED Indicators**

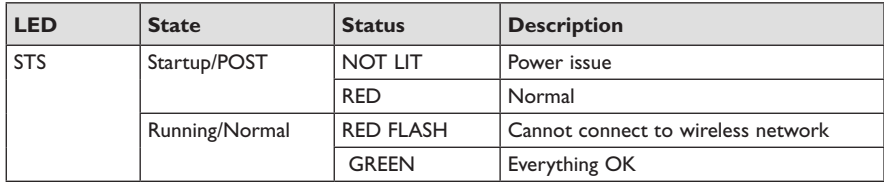

## **Status Indicator**

The status indicator reports the health of the unit. In normal operation, the indicator will be GREEN, if a fault is detected either at boot-up or during normal operation the indicator will light RED, or flash RED. When the unit is first switched on or is reset, the indicator will first light RED, this is normal behavior during boot-up and does not indicate a fault. If the indicator does not light up when power is applied check the power supply voltage and connections.

## **Factory Default Reset Switch**

The reset switch is used to restore the configuration of the MRD to factory default settings. The switch is accessed through a small hole on the rear of the unit adjacent to the power connector.

## **To reset the configuration:**

- Power down the unit.
- Use a suitable tool and depress the reset switch.
- Power up the unit ensuring the switch remains depressed for approximately 10 seconds after power is applied. The STS LED will flash twice to indicate a reset.
- The router will now re-boot as normal with the factory default settings.
- **Note:** Using the Factory Default Reset Switch will erase all existing configuration settings and restore the factory default settings. This includes the network connection profile settings APN, user name and password.

# **Protocols and Functionality MRD-305-DIN**

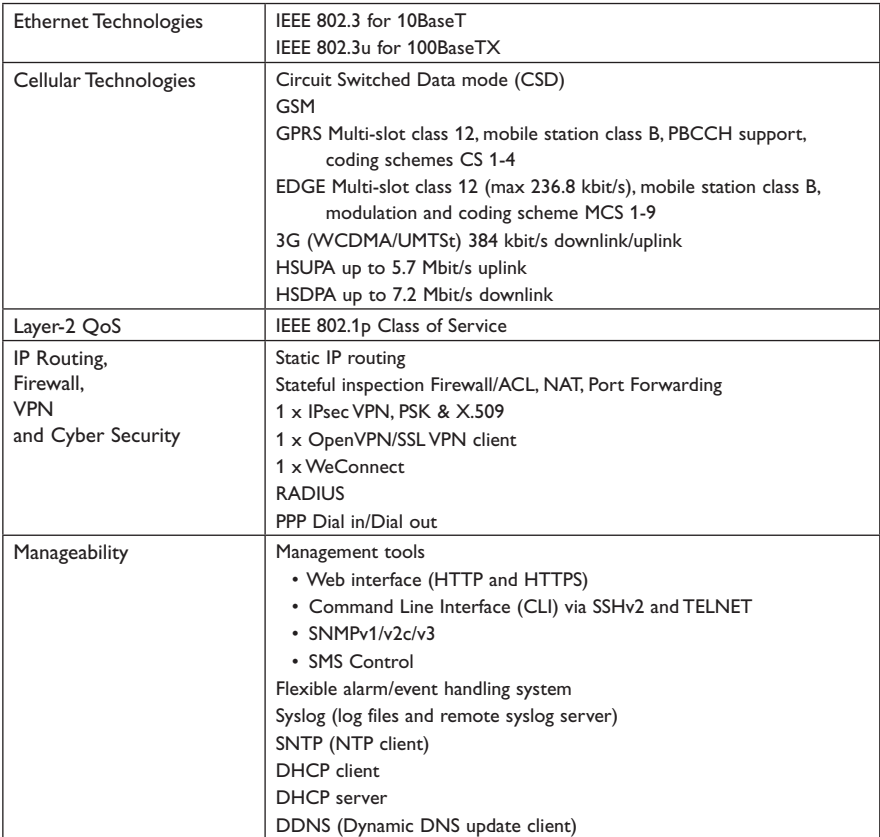

For more information, please refer to the Reference Guide on the product website.

# **Getting started**

## **Installing the SIM Card**

- … Insert the SIM card into the SIM card reader with the contacts facing up.
- **Note:** Before removing or inserting the SIM card, ensure that the power has been turned off and the power connector has been removed from the MRD.

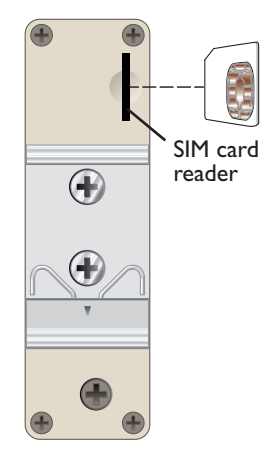

## **Connecting the Antenna(s)**

The unit has one antenna connector (SMA). Please ensure that the connecting nut is done up tightly in order to make a good connection.

## **Connect the Power Supply**

 Connect the Power Supply The MRD requires a DC power source in the voltage range of 10 to 36 VDC. The unit is designed to self protect from permanent damage if the voltage exceeds 36 VDC or if reverse polarity is applied. The router may need to be returned for service if this occurs. The router can also be damaged if there is any potential difference between the chassisground, power (–) input, or antenna shield. Before connecting any wiring, ensure all components are earthed to a common ground point. An external isolator will be required if a positive earth power supply is used.

## **Ethernet**

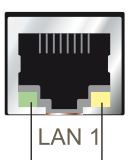

The Ethernet ports are on the front of the unit and are marked LAN 1 and LAN 2, each port has a LED indicating the connection speed and a LED indicating activity as shown in figure below. Both ports are capable of autonegotiation, meaning cross-over cables are not required. The Ethernet ports are switched, allowing more than one Ethernet device to be connected to the unit at one time.

Connection speed LED

Activity LED

# **Configuration**

## **Accessing and Using the Web Interface**

All configuration of the MRD can be done via the web interface. In order to view the web pages a computer with a fixed IP address, on the same sub-net as the MRD, will need to be connected to one of the LAN ports.

The default IP settings of the MRD are:

- IP Address: 192.168.2.200
- Netmask: 255.255.255.0

The recommended IP settings for the PC used to configure the MRD Router:

- IP Address: 192.168.2.100
- Netmask: 255.255.255.0
- Default Gateway: 192.168.2.200
- Primary DNS: 192.168.2.200

## **Windows PC Network Settings**

The following describes how to configure the network settings of a Windows PC so that it can access the MRD.

- **Note:** This procedure will change the network settings of the Windows PC, if the PC is connected to a network the connection should be removed before performing the changes. To restore the network, settings of the PC record the current settings at Step 6 in the following procedure, then when the MRD has been configured, follow the procedure again and use the recorded values at Step 6.
- 1. Open the Control Panel by selecting Start > Control Panel.
- 2. Double click the Network Connections icon.
- 3. Double click the Network icon.
- 4. The Local Area Connection Status dialog box will be displayed, click the Properties button.
- 5. The Local Area Connection Properties dialog box, as shown in Figure 1, will be displayed

Click on Internet Protocol (TCP/IP) to highlight it and then click the Properties button.

**Note:** Although it is possible to connect the MRD directly to a Local Area Network (LAN) it is recommend that the network configuration as described in this section is performed prior to doing so. The DHCP server of the unit is by default disabled.

#### **Figure 1**

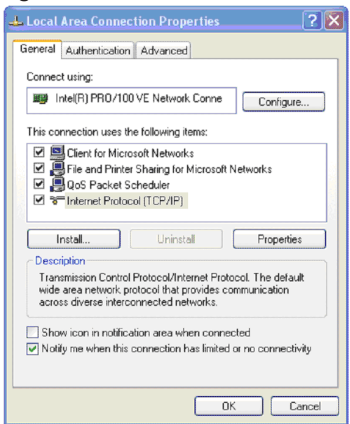

6. The Internet Protocol (TCP/IP)Properties dialog box, change the settings to match those shown in Figure 2, and then click "OK.

**Figure 2**

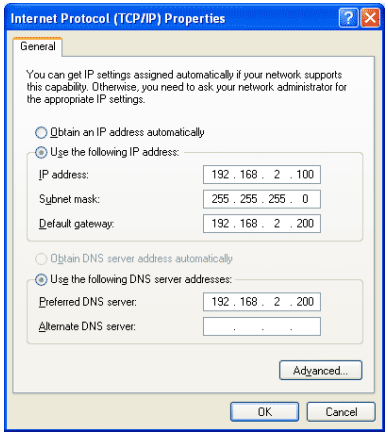

**Note:** If a web browser was open prior to making the network changes, then it will need to be closed and re-started before attempting to connect to the MRD.

## **Accessing the MRD**

- Open a web browser on the PC and browse to http://192.168.2.200 (the default MRD, IP address) .
- A login box will popup. If the box fails to display, re-check the cable connections to the unit and the IP address settings of the PC.

Enter the following login details:

- User Name: **admin**
- Password: **westermo**
- The Status summary page will be displayed, it will be similar to Figure 3.

## **Figure 3**

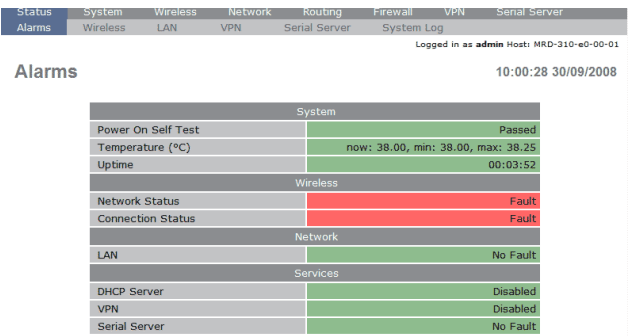

**Note:** If the unit is not yet configured it is likely that the Network Status and Connection Status will indicate a fault condition. This is normal.

## **Basic Configuration**

The three sections below detail the steps needed to configure the MRD for basic packet mode functionality. For details on how to configure the unit for Circuit Switched mode and for more advanced configuration refer to the Advanced Configuration section of the Reference Guide.

## **Configure the Wireless interface**

To access the configuration page for the Wireless interface, click on Wireless. The Basic Wireless configuration page will be displayed as shown in Figure 4.

#### **Figure 4**

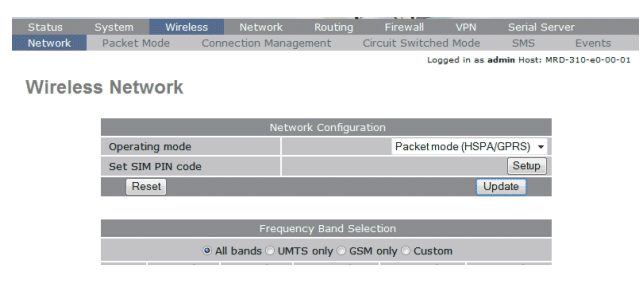

## **Network Configuration**

The "Network Configuration"section contains the settings for the operational mode and the frequency band of the unit, the default settings will usually be adequate to connect the MRD to a packet based network.

## **Setting the SIM card PIN**

The SIM card may have a PIN associated with it and may require the PIN to be entered before the unit can access the SIM. To set the SIM PIN click Setup. A dialog box as shown in Figure 5 will be displayed.

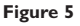

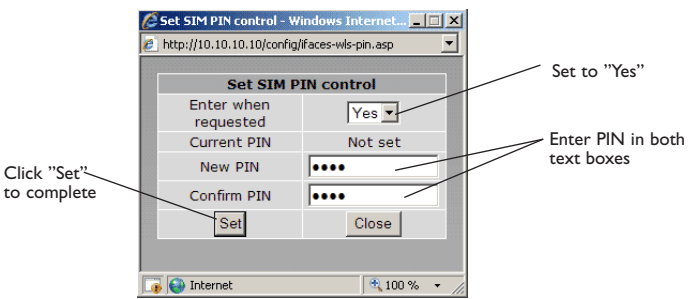

Set the field marked "Enter when requested" to "Yes" and enter the PIN in the "New PIN" and "Confirm PIN" entry boxes. Then click the "Set" button to save the PIN.

## **Adding a Network Connection Profile**

To access the wireless packet mode settings click on the "Packet mode'' tab. The screen shown in Figure 6 will be displayed. The page shows the connection configuration details and is divided into two sections. The first section shows the current connection state for the selected profile. The second section lists the available profiles. A connection profile contains the settings required to connect to a provider's network. The unit allows multiple profiles to be configured to allow quick changes to the network connection settings. For most applications only one profile is required.

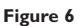

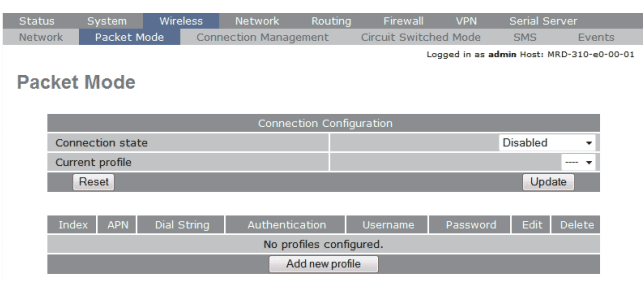

The 3G network provider will provide the items listed below which should be entered into the appropriate fields in the "Add new profile" section as shown in Figure 7.

- APN (Access Point Name)
- Dial string
- Authentication (None/PAP/CHAP)
- Username
- Password

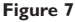

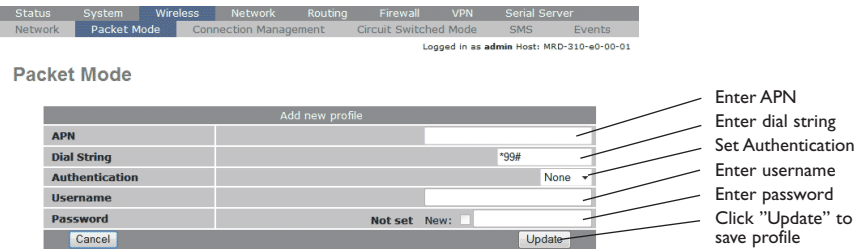

- **Note:** In order to set a password click the check-box marked New. The password can now be entered in the text field. The password is visible as it is being typed so that it can be checked for errors prior to being set. Once set the password will no longer be visible.
- **Note:** The provider may not supply a username and password if network authentication is not required. In this case set the Authentication to "None", leave the username blank and do not set a password.

Once the data has been entered click the "Update" button to add the profile. The screen will now change to show the added profile. As this is the only profile entered it will be automatically selected as the current profile and the profile entry will be shaded green to indicate that it is the selected profile.

## **Enable the Wireless Connection**

To complete the configuration of the wireless connection, set the "Connection state" to "Always connect" and click the "Update" button to save the changes. Once the changes have been set, the MRD will initiate a connection. Normally it will take up to 30 seconds to esablish a connection. Figure 8 shows the completed wireless configuration.

#### **Figure 8**

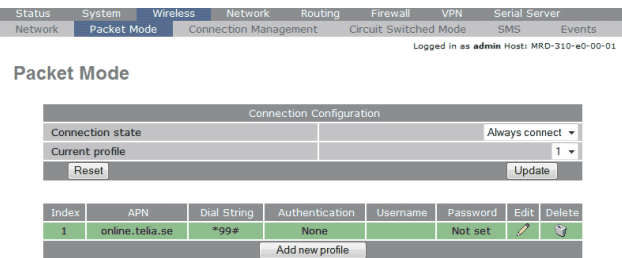

## **Checking the Status of the Connection**

To check the status of the connection select "Status" from the top level menu and then select "Wireless" from the second level menu. The Wireless status page will be displayed which will look similar to the one shown in Figure 9. The status of the connection will change as the router connects to the network, first it will report "Checking" then "Connecting" and finally "Connected". To see the value changing the page will need to be reloaded.

#### **Figure 9**

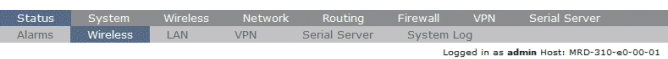

Wireless

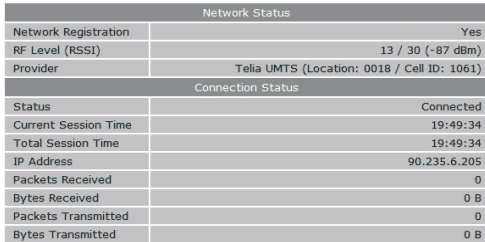

## **Configure the LAN interface and DHCP Server**

To access the configuration page for the LAN interface and DHCP Server, select "Interfaces" from the top level menu. A LAN interface screen similar to the one shown in Figure 10 will be displayed.

#### **Figure 10**

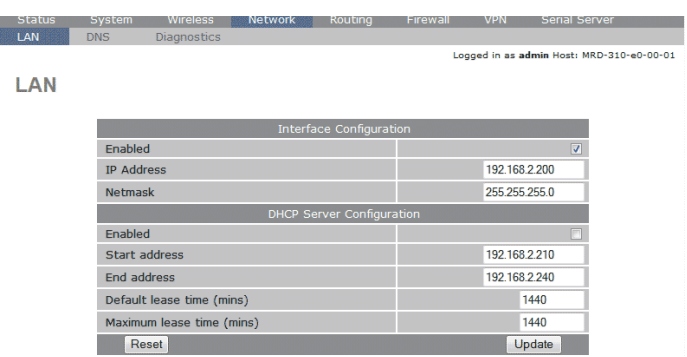

## **Setting the IP Address**

If it is desired to change the IP address of the LAN port, follow the steps below:

- Enter the new IP address and netmask in the "Interface Configuration table".
- Click Update to set the changes. Once the changes have been set, the IP address of the MRD will change. Enter the new address in the browser on the PC. It will be necessary to login again, following the procedure described in the previous section.

## **Enabling DHCP**

The DHCP server allows clients on the local network to be automatically allocated IP addresses from the MRD. The unit will also provide the clients with network settings like their default route and DNS servers. By default the DHCP server is disabled but if enabled it will be configured to serve IP addresses in the range 192.168.2.210 through 192.168.2.240, and the Default and Maximum lease times have been set to 1440 minutes. So if these values are consistent with the network that the MRD is connected to, then the DHCP can be enabled by setting the Enabled field to Yes and clicking the Update button.

If the standard settings are not applicable for the connected network, then refer to Figure 10 and follow the steps below, to configure the DHCP server:

• Choose a group of available IP addresses on the local network. For example, if the IP address of the MRD-355 is 192.168.2.200 with a netmask of 255.255.255.0, a group chosen could be'192.168.2.100 to 192.168.2.150. This will provide 51 addresses for clients.

Under the "DHCP Server Configuration table":

- Set the "Enabled" option to "Yes".
- Enter the first address of the group in the "Start Address box".
- Enter the last address of the group in the "End Address box".
- Enter a lease time for the "Default Lease time".
- Enter a lease time for the "Maximum Lease time".
- Click "Update" to set the changes.

#### **Figure 11**

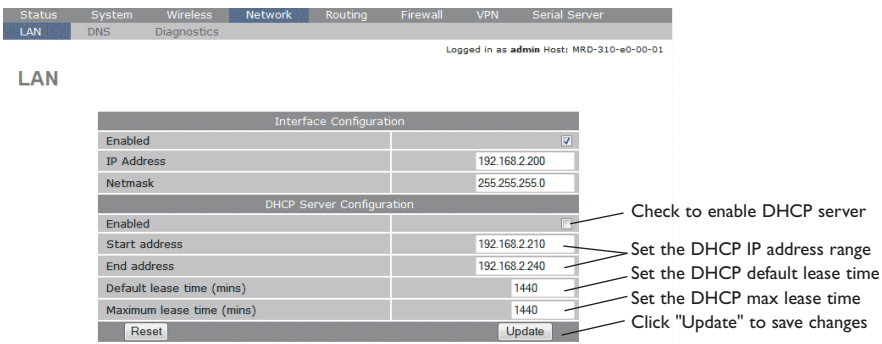

## **Configure clients to use the MRD as their gateway**

The MRD will act as a gateway for connections destined over the wireless interface. The default configuration will provide Network Address Translation and firewalling to protect clients on the local network.

To configure clients to use the MRD as their gateway:

- If the clients have a DHCP address allocated by the MRD, they will have learned the necessary settings. No further configuration is needed.
- If clients have static IP addresses, set their default route and DNS server to the IP address of the MRD.

# **Mounting**

The MRD-305-DIN should be mounted on 35 mm DIN-rail, which is horizontally mounted inside an apparatus cabinet or similar. Snap on mounting, see figure.

Mount the MRD-305-DIN with the integrated DIN-clip:

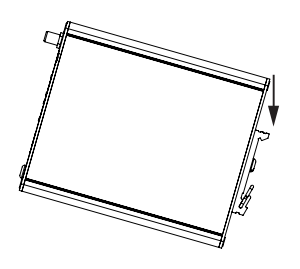

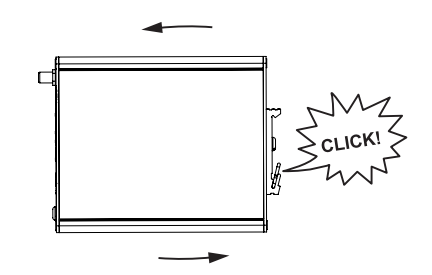

## **Earth connection**

For correct function, the ground connection on the unit needs to be properly connected to a solid ground. See figure.

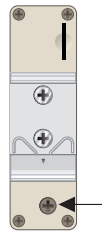

## **Cooling**

The router should be mounted in a clean and dry location, protected from water, excessive dust, corrosive fumes, extremes of temperature and direct sunlight. Allow sufficient ventilation to ensure adequate cooling of the router.

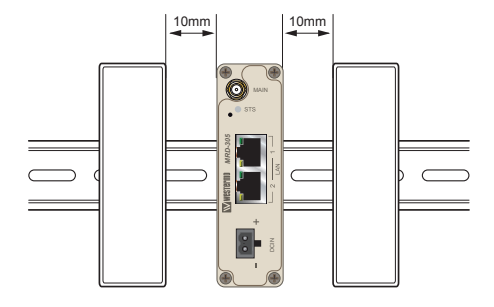

# **Dimensions MRD-305-DIN**

Measurements are stated in millimeters.

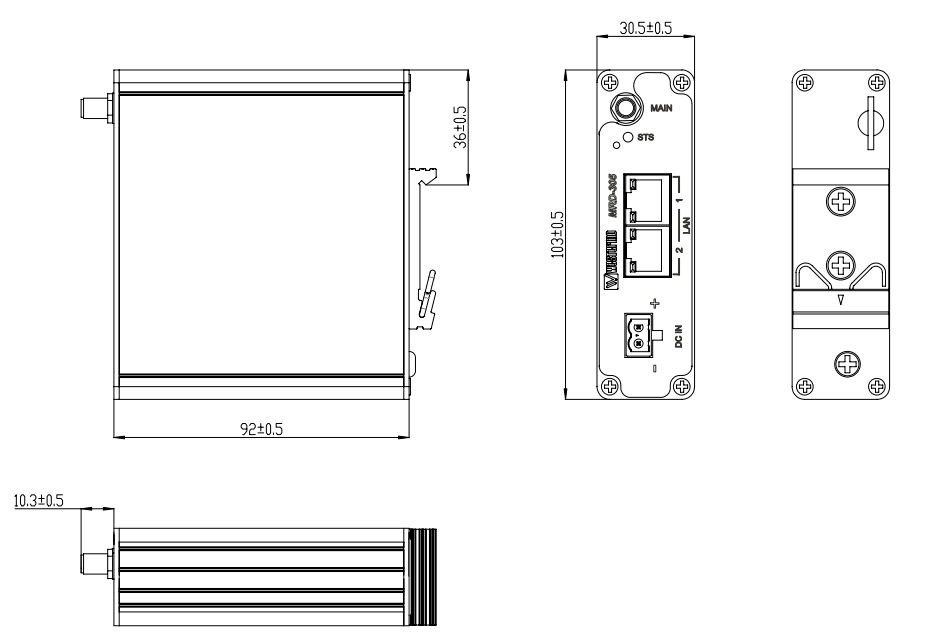

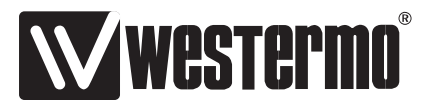

Westermo • SE-640 40 Stora Sundby, Sweden Tel +46 16 42 80 00 Fax +46 16 42 80 01 E-mail: info@westermo.com www.westermo.com

## **Sales Units Westermo Data Communications**

**China**

sales.cn@westermo.com www.cn.westermo.com

**France** infos@westermo.fr www.westermo.fr

**Germany** info@westermo.de www.westermo.de

**North America**

info@westermo.com www.westermo.com

**Singapore** sales@westermo.com.sg www.westermo.com

**Sweden** info.sverige@westermo.se www.westermo.se

## **United Kingdom**

sales@westermo.co.uk www.westermo.co.uk

**Other Offices**

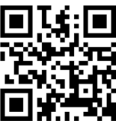

*For complete contact information, please visit our website at www.westermo.com/contact or scan the QR code*